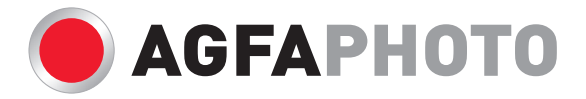

## Manual do usuário **DC-600uw**

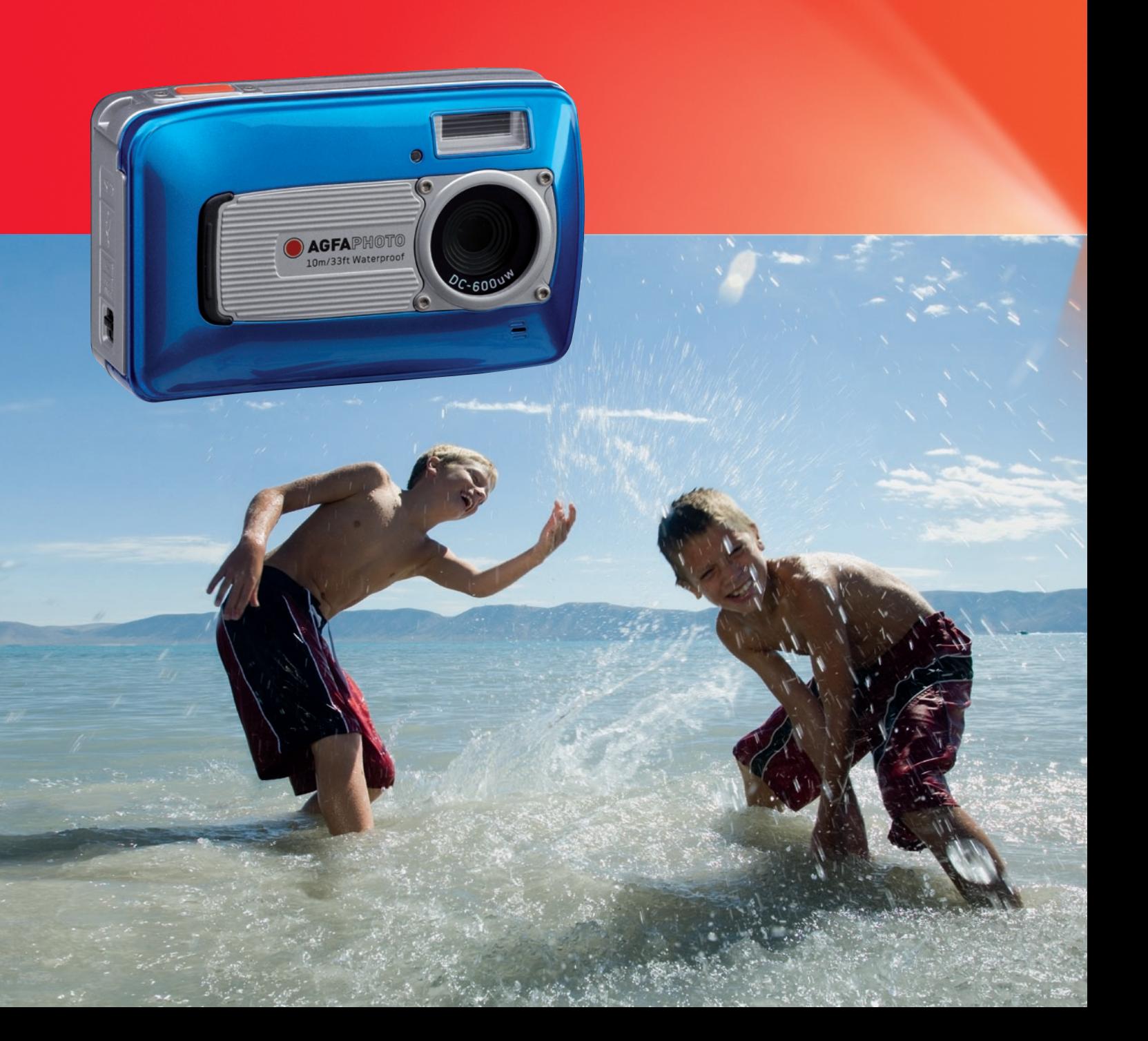

### Índice

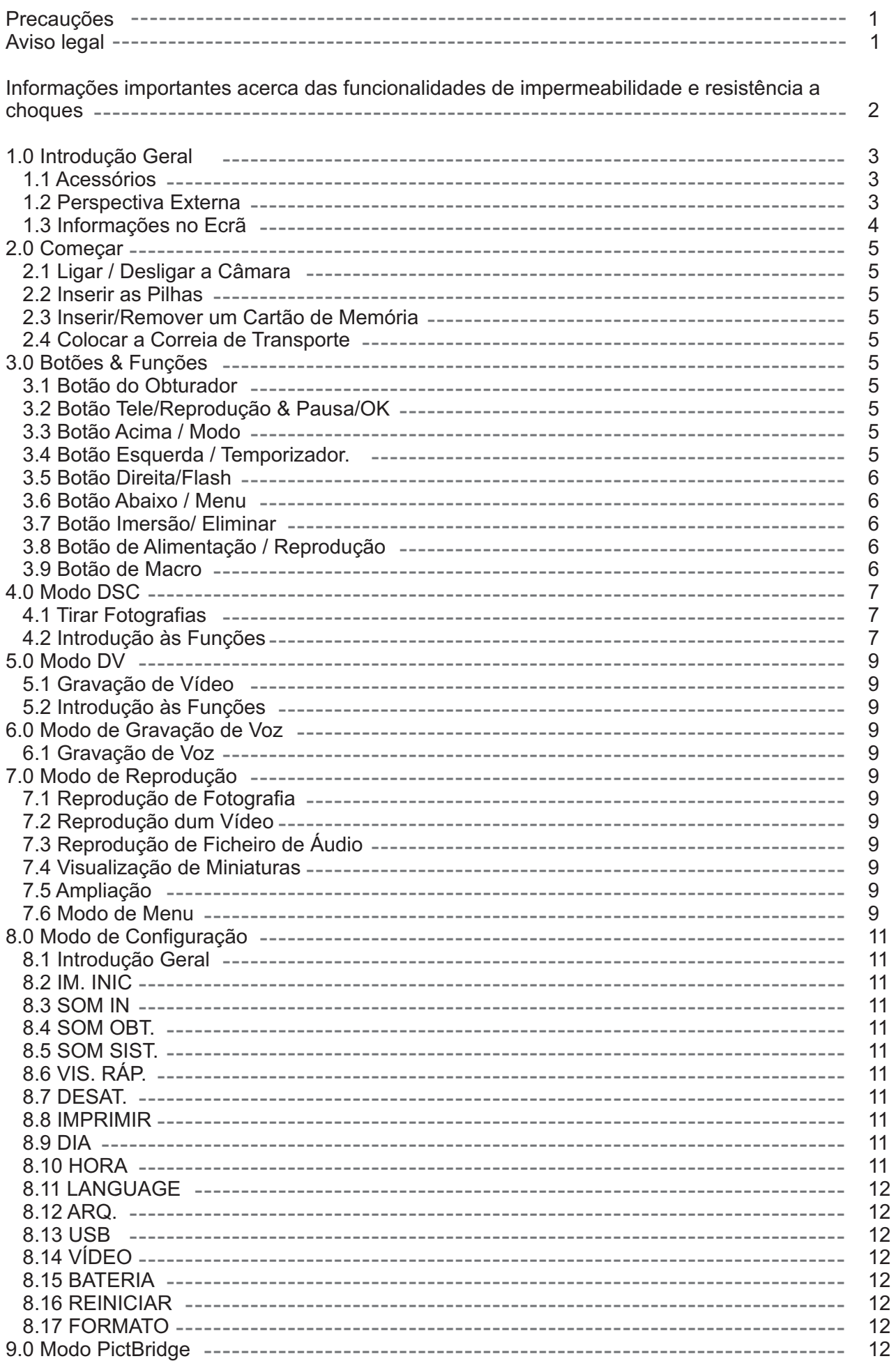

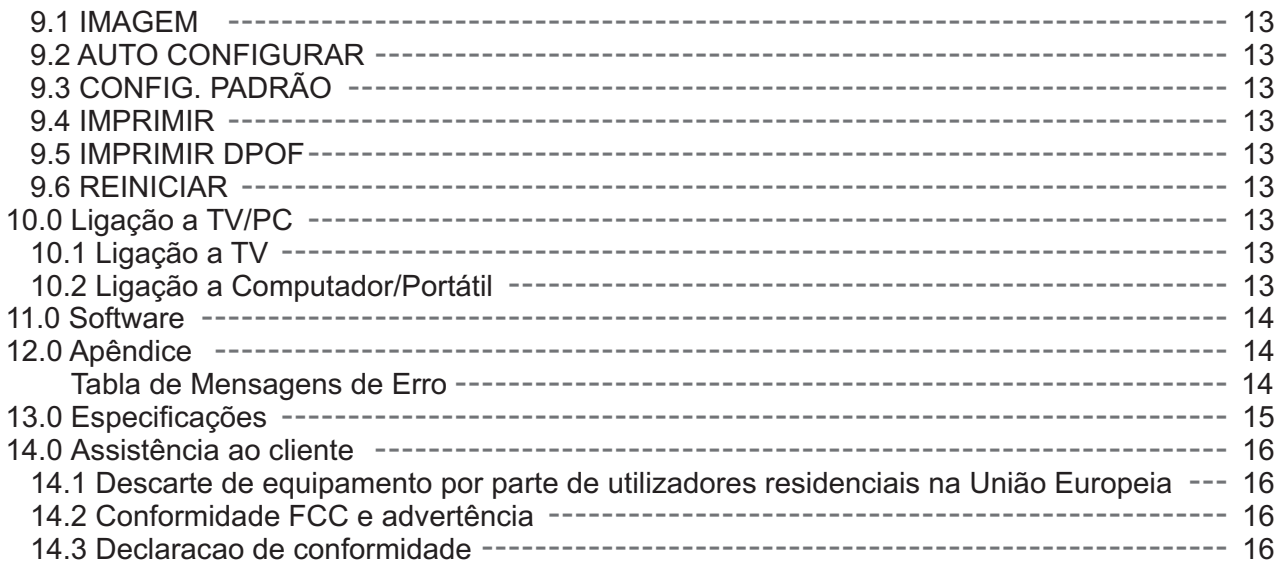

Obrigado por ter adquirido esta câmara digital AgfaPhoto. Leia estas instruções de funcionamento atentamente para utilizar a câmara digital correctamente. Depois de ler as instruções, guarde-as num local seguro para que possa consultá-las mais tarde.

#### **Precauções**

Não aponte a câmara para o sol ou fontes de luz intensas, porque poderá causar lesões na sua vista.

Não tente abrir o corpo da câmara ou modificá-la de qualquer forma. Componentes internos de alta voltagem criam o risco de choque eléctrico quando expostos. A manutenção e as reparações devem ser efectuadas por um agente autorizado.

Não dispare o flash demasiado próximo dos olhos de animais ou pessoas, especialmente crianças. Pode causar lesões oculares. Em particular, ao fotografar crianças com flash mantenha-se a uma distância de pelo menos um metro.

Mantenha a câmara afastada da água e de outros líquidos. Não utilize a câmara com as mãos molhadas. Nunca utilize a câmara à chuva ou a nevar. A humidade cria o perigo de choque eléctrico.

Mantenha a câmara e os respectivos acessórios fora do alcance das crianças e dos animais, para evitar acidentes ou danos na câmara.

Se vir fumo ou sentir um cheiro estranho a sair da câmara, desligue-a imediatamente. Leve a câmara ao centro de assistência técnica autorizado mais próximo para reparação. Nunca tente reparar a câmara . você mesmo

Utilize unicamente os acessórios eléctricos recomendados. A utilização de fontes de alimentação não expressamente recomendadas para este equipamento pode causar sobreaquecimento, distorção do equipamento, incêndio, choque eléctrico ou outros perigos.

#### **Aviso legal**

Não assumimos a responsabilidade além do previsto na legislação no que se refere a danos sofridos pelo utilizador ou por terceiros resultantes de um manuseamento inadequado do produto ou dos seus acessórios, ou por falhas no seu funcionamento e pela sua utilização. Reservamo-nos o direito de proceder a alterações a este produto e aos seus acessórios sem aviso prévio.

Nunca tente abrir a câmara ou desmontá-la. Isso irá invalidar **Aviso!** toda e qualquer garantia.

#### **Informações importantes acerca das funcionalidades de impermeabilidade e resistência a choques.**

**Funcionalidades de impermeabilidade:** Conforme determinado pelo equipamento de teste de pressão da AgfaPhoto em conformidade com a Norma IEC Publicação 529 IPX8. Isto significa que a câmara pode ser usada debaixo de água a uma pressão específica e durante um período de tempo específico.

A garantia relativa às funcionalidades de impermeabilidade e de resistência a choques deste produto é conforme ao método de teste determinado pela AgfaPhoto.

#### **Antes de Utilizar**

- Verifique se a tampa do compartimento da bateria/cartão/conector está livre de materiais externos como sujidade, poeira, ou areia. Utilize um o pano específico para remover o material externo.
- Certifique-se de que não existem falhas ou danos na tampa do compartimento da bateria/cartão/ Conector.
- Certifique-se de que a tampa da bateria e a tampa do compartimento do cartão/conector estão devidamente fechadas (deverá soar um leve estalido), e verifique igualmente se a está visível a parte prateada no lado do botão de libertação da tampa da bateria.
- Não abra a tampa do compartimento da bateria/cartão ou a tampa do conector se tiver as mãos molhadas ou se estiver debaixo de água, ou num ambiente húmido ou poeirento (praia, lago, rio).
- Esta câmara não flutua.
- Não sujeite a câmara a água quente.

#### **Durante a utilização debaixo de água**

- Não utilize/transporte a câmara debaixo de água a profundidades superiores a 10 m, ou durante mais de 60 minutos.
- Não abra a tampa do compartimento da bateria/cartão/conector debaixo de água.
- Evite sujeitar a câmara a choques consideráveis uma vez que pode levar à abertura da tampa do compartimento da bateria/cartão/conector debaixo de água.

#### **Após a utilização**

- Depois de utilizar a câmara debaixo de água não se esqueça de limpar quaisquer vestígios de água ou sujidade com o pano especificado. Depois de limpar a
- câmara já pode abrir a tampa do compartimento da bateria/cartão/conector.
- Depois de abrir a tampa do compartimento não se esqueça de limpar a água que houver no interior.

#### **Armazenamento e Manutenção**

- Não coloque a câmara num ambiente sujeita a temperaturas elevadas (40 ° C ou superior) ou a temperaturas baixas (-10 º C ou inferior). O incumprimento deste conselho pode danificar a impermeabilidade.
- Não utilize produtos químicos para limpar, situações de emergência, nevoeiro, reparações, etc. O incumprimento deste conselho pode danificar a impermeabilidade do dispositivo.
- Após utilização em água certifique-se de que a tampa do compartimento da bateria/cartão/conector está devidamente fechada e coloque a câmara num balde com água. Após 10 minutos no balde com água, remova a câmara e seque-a naturalmente num local ventilado e à sombra.
- Não deixe a câmara no balde com água durante muito tempo (mais de 60 minutos). O incumprimento deste conselho pode causar danos ao aspecto da câmara e/ou deteriorar a impermeabilidade. Para preservar a funcionalidade de impermeabilidade, assim como com qualquer dispositivo do mesmo género, é recomendável que proceda à substituição do conjunto de impermeabilidade (vedantes) anualmente.
- Os acessórios (incluindo bateria) da câmara não são impermeáveis, com excepção da correia de transporte.
- Se a câmara for sujeita a choques fortes a sua impermeabilidade pode ficar comprometida.
- Certifique-se de que não existe água ou materiais externos no interior da câmara. Se sujeita a incidentes ígneos ou choques eléctricos, e uma vez em contacto com água, a câmara pode sofrer alguma infiltração de água ou de materiais externos. O utilizador deverá remover a câmara da água e retirar a bateria imediatamente. Envie a câmara avariada para o centro de manutenção para reparação ou contacte a loja onde a adquiriu.
- Não permita que os terminais da bateria entrem contacto com água aquando de uma utilização submersa ou que envolva líquidos.
- Não toque ou remova a bateria com as mãos molhadas uma vez que tal poderá levar a choques eléctricos ou avarias.

**P**

# *1.1 Acessórios 1.0 Introdução Geral* **DC-600uw Controlador da Câmara & Manual do Utilizador Cabo USB/AV CD de Software Transporte de Correia Bolsa de Transporte 2 Pilhas AA**

### *1.2 Perspectiva Externa*

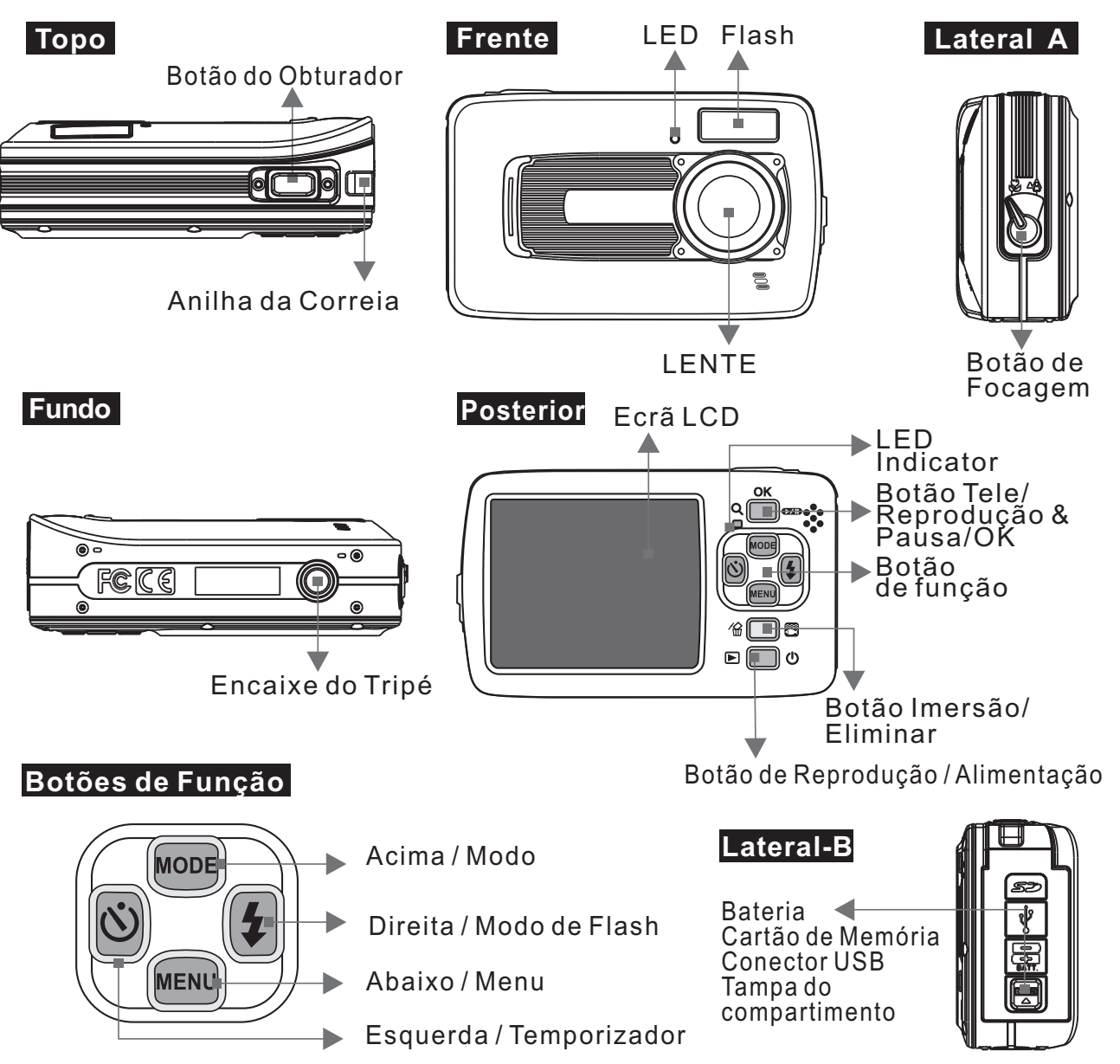

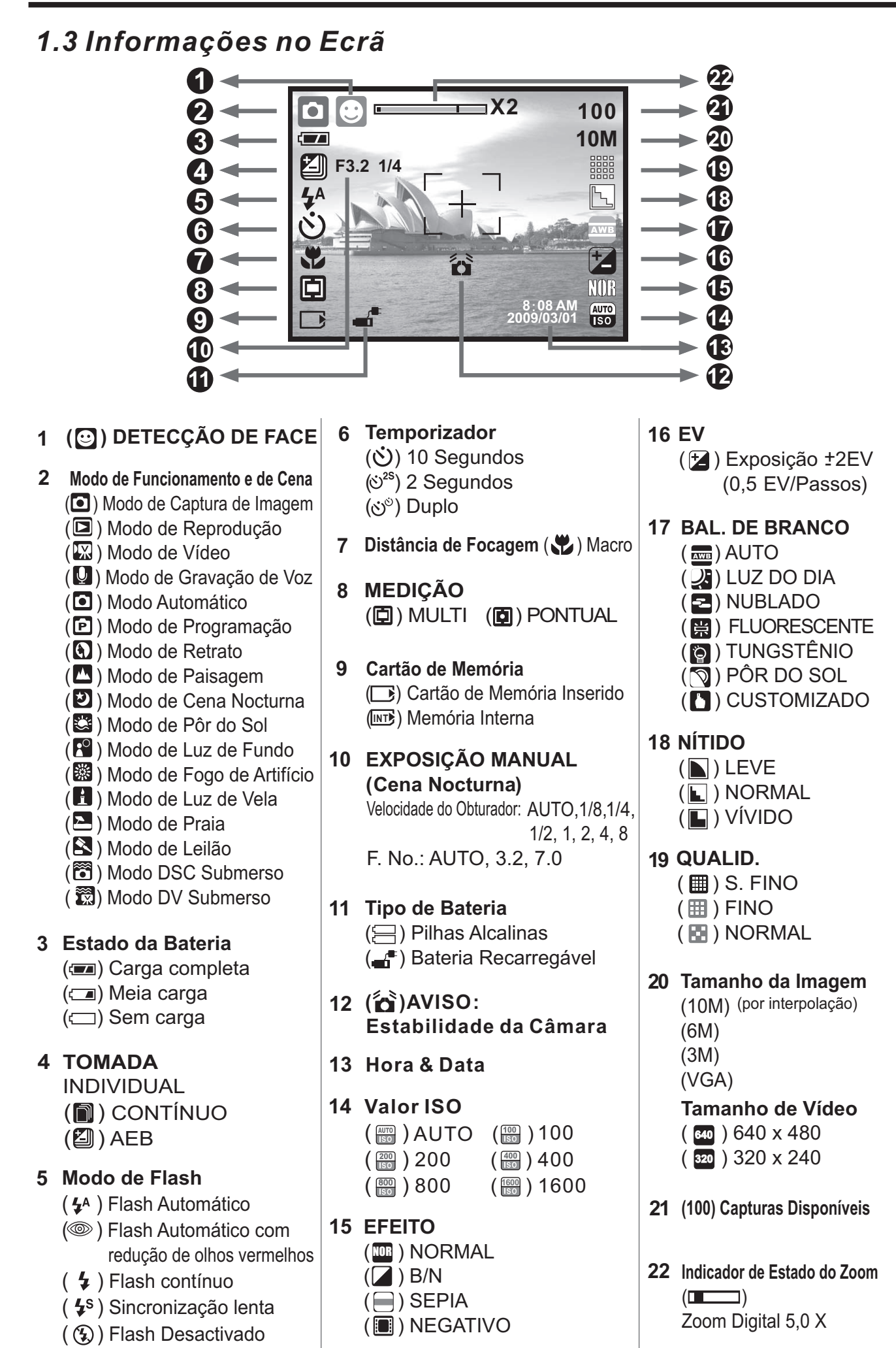

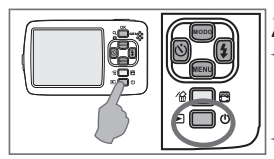

#### *2.1 Ligar / Desligar a Câmara* Prima o botão de alimentação

(cerca de 2 segundos) para ligar a câmara. Prima o botão de alimentação

novamente para desligar a câmara.

#### *2.2 Inserir as Pilhas*

- 1. Desligue a câmara.
- 2. Pressione a tampa do compartimento das pilhas na direcção indicada pela seta para a abrir. 3. Tendo atenção às polaridades (+/-) indicadas, insira as pilhas.
- 4. Feche a tampa do compartimento pressionando-a tampa do compartimento para baixo até visualizar a parte de metal prateada no lado do botão de libertação.

*Nota:* A parte prateada tem como propósito verificar se a tampa do compartimento das pilhas está devidamente fechada.

- **↑ Indicações do estado de carga das pilhas.** 
	- (<a><a></a> ): As pilhas estão com carga completa.
	- $(\sqrt{2})$ : As pilhas estão com meia carga.
		- ( ): As pilhas não têm carga.
			- Substitua por pilhas novas.
- Tipo de pilhas: Pilhas AA, recomendável utilizar pilhas Alcalinas ou Bateria Ni-MH.
- As pilhas podem perder a carga se mantidas dentro da câmara e não utilizadas durante longos períodos de tempo.
- As pilhas podem não funcionar devidamente a temperaturas inferiores a 0 º C ou acima de 40 º C.
- 

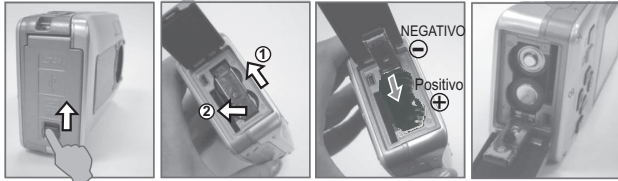

#### *2.3 Inserir/Remover um Cartão de Memória*

- 1. Desligue a câmara.
- 2. Abra a tampa do compartimento das pilhas.
- 3. Insira o cartão de memória na ranhura para o efeito e pressione até soar um estalido.
- 4. Pressione novamente até soar um estalido para remover.

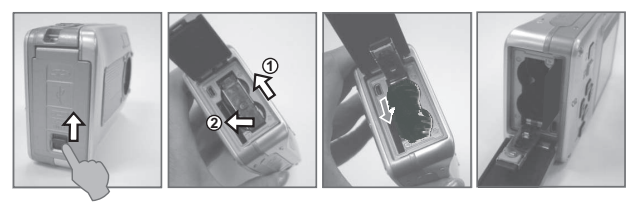

**Maximum ( 5.0X )**

**X5**

#### *2.4 Colocar a Correia de Transporte*

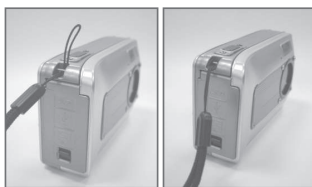

 $\blacksquare$  $\overline{\phantom{a}}$ E

K.

 $\Box$ 

**MODO**

⊫⊓∘

ar

Aquando da colocação da correia de transporte, afaste o dispositivo de ajustamento de comprimento da extremidade da correia.

> **21 10M**

## *2.0 Começar 3.0 Botões & Funções*

*3.1 Botão do Obturador*

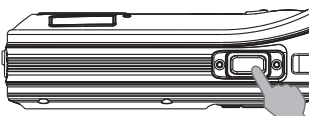

Prima completamente o botão do obturador para capturar uma imagem.

#### *3.2 Botão Tele/Reprodução & Pausa/OK*

- Prima o Botão Tele para que a Barra de Indicação de Zoom no topo do ecrã LCD apresente o estado de zoom actual.
- A câmara permite um zoom digital máximo de 5,0 X. Quando o menu não estiver apresentado no ecrã LCD,
- o Botão Acima assume a função de Reprodução & continuar na reprodução de ficheiros de vídeo no Modo de Reprodução.

Quando o menu está apresentado no ecrã LCD, o Botão OK é utilizado para confirmar as definições.

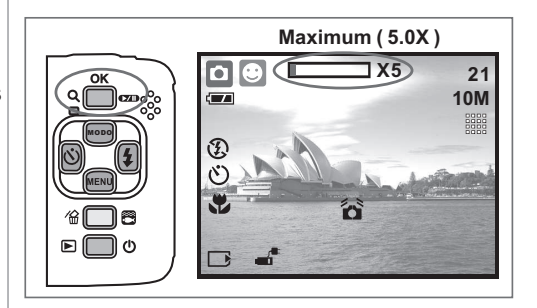

#### *3.3 Botão Acima / Modo*

Prima o Botão Acima para mover o cursor para cima num menu. Quando o menu não estiver apresentado no ecrã LCD, o Botão Acima também assume a função de Modo.

*Existem três modos.*

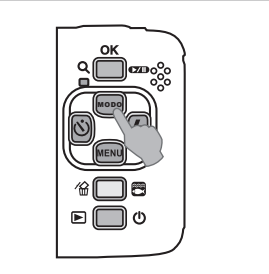

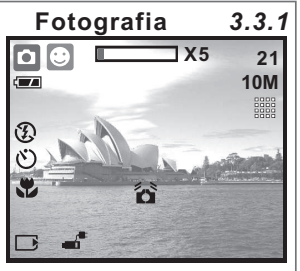

**Vídeo Gravação de voz** *3.3.2 3.3.3*

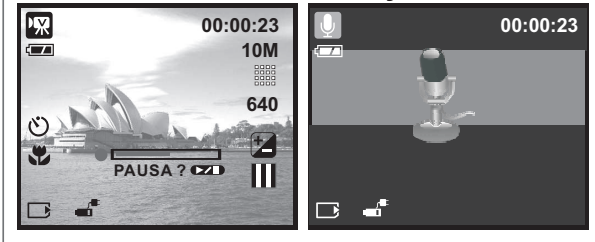

*3.4 Botão Esquerda / Temporizador* Prima o Botão Esquerda para mover o cursor para a esquerda.

Quando o menu não estiver apresentado no ecrã LCD, o Botão Esquerda assume a função de Temporizador.

Com a definição de 10 seg. do Temporizador ( $\circ$ ): A imagem será capturada 10 segundos depois do Botão do Obturador ter sido premido.

**Com a definição de 2 seg. do Temporizador (\*** ): A imagem será capturada 2 segundos depois do Botão do Obturador ter s<u>i</u>do premido.

**Com a definição de Temporizador Duplo (**  $\circlearrowleft$ **):** A imagem será capturada duas vezes uma vez liberto o Botão do Obturador. A primeira imagem será capturada decorridos 10 segundos, e a segunda imagem será capturada 2 segundos após.

### *3.5 Botão Direita/Flash*

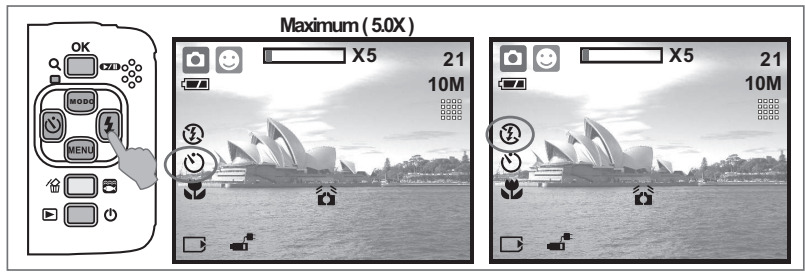

Prima o Botão Direita (4) para mover o cursor para a direita.

Quando o menu não estiver apresentado no ecrã LCD, o Botão Direita ( $\frac{1}{4}$ ) também assume a função de Flash.

Ao premir o Botão de Flash ( $\frac{1}{2}$ ) é possível seleccionar várias opções de flash:

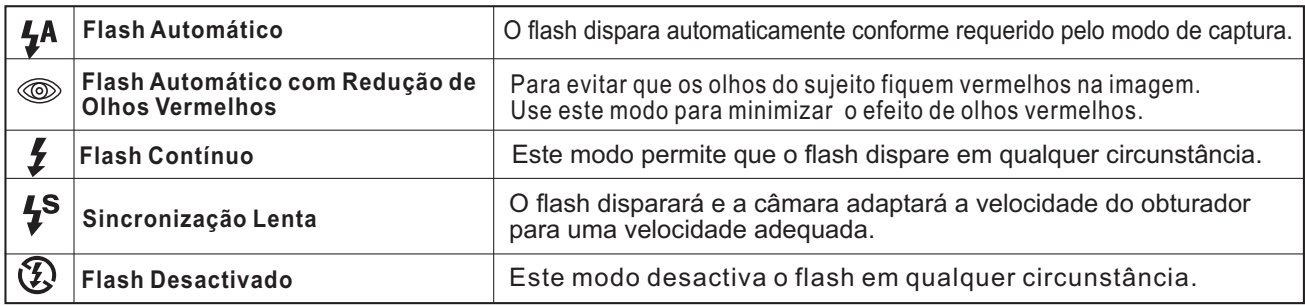

#### *3.6 Botão Abaixo / Menu*

Prima o Botão de Menu para aceder ao menu de selecção. Prima o Botão Abaixo para mover o cursor para baixo num menu.

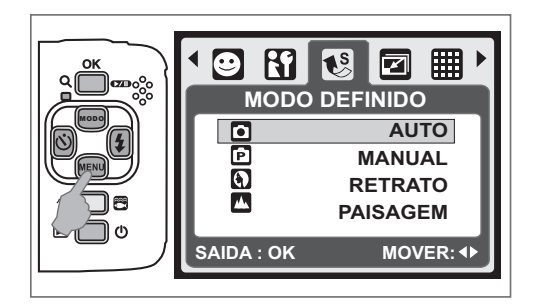

### *3.7 Botão Imersão/ Eliminar*

Prima o Botão de Imersão para alterar para o modo DSC Submerso  $(\overline{S_1})$  ou DV  $(\overline{S_2})$ ; prima novamente para regressar ao modo anterior. No modo de Reprodução, prima o Botão Eliminar

 $\binom{m}{\text{min}}$ ) para eliminar fotografias, vídeos e ficheiros de voz.

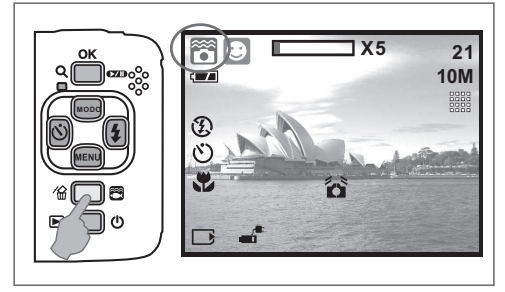

#### *3.8 Botão de Alimentação / Reprodução*

- Seleccione o Modo de Reprodução ao premir o Botão de Reprodução (**▶**).
- O Modo de Reprodução possibilita a visualização de fotografias e vídeos.
- Seleccione uma imagem por meio dos botões Direita e Esquerda.

Prima o botão de Alimentação continuamente para ligar/ desligar a câmara. Se não for detectada qualquer actividade durante um determinado período de tempo, a câmara desligar-se-á automaticamente para poupar carga das pilhas.

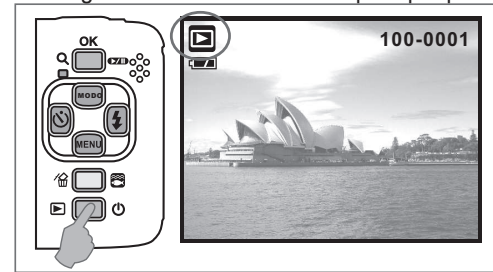

#### *3.9 Botão de Macro*

A distância de focagem: Normal: 1,2 m~infinito Macro: 20 cm

**Nota:** Certifique-se que a Focagem está devidamente definida. Caso contrário, a imagem ficará desfocada.

Desloque o Botão de Focagem para a esquerda para activar a função de Macro. O ícone de Macro ( $\bullet$ ) será apresentado no ecrã LCD.

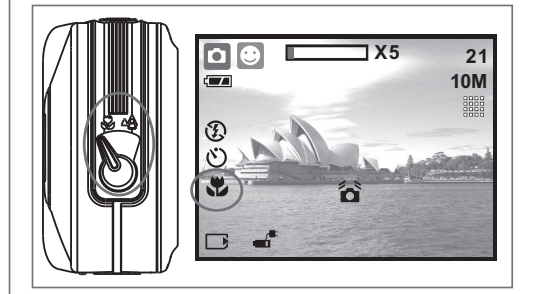

## *4.0 Modo DSC*

#### *4.1 Tirar Fotografias*

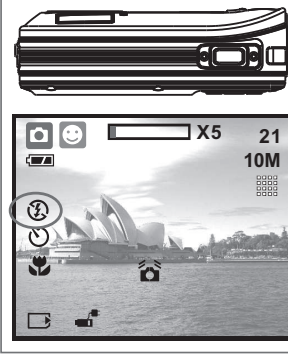

- Tirar uma Fotografia
	- 1. Prima o botão de Alimentação para ligar a câmara.
	- 2. Certifique-se de que a câmara está definida para o modo de captura de fotografias.
	- 3. Prima o Botão OK para aumentar o zoom.
	- 4. Prima o botão do obturador completamente para capturar a imagem.
- $\bigtriangleup$ Recomenda-se que utilize um tripé para que o dispositivo fique estável e não seja apresentado o ícone  $\left(\frac{1}{2}\right)$  de estabilidade.

#### *4.2 Introdução às Funções*

#### *4.2.1 Modo Definido*

Esta funcionalidade permite-lhe escolher o cenário da imagem a partir das seguintes opções:

- ( $\Box$ ) Modo Automático
- ( $\Box$ ) Modo de Programação
- (a) Modo de Retrato
- (**M**) Modo de Paisagem
- (2) Modo de Cena Nocturna
- ( ) Modo de Pôr do Sol
- $(\mathsf{P}^{\circ})$  Modo de Luz de Fundo
- (|o) Modo de Fogo de Artifício
- (<sup>8</sup>) Modo de Luz de Vela
- ( ) Modo de Praia
- (<a>
Modo de Leilão
- ( $\binom{22}{3}$ ) Modo DSC Submerso (Funcionamento com tecla de função)
- ( $\left(\frac{1}{2}, \frac{1}{2}\right)$ ) Modo DV Submerso (Funcionamento com tecla de função)
- *Nota:* As funcionalidades dos modos de cenário não podem ser seleccionadas aquando de utilização do modo DSC/DV Submerso.

#### *4.2.2 Flash*

Consulte o capítulo 3.5 na página 6 para uma descrição do Flash.

#### *4.2.3 Temporizador*

Consulte o capítulo 3.4 na página 5 para uma descrição do Temporizador.

#### *4.2.4 Macro*

Consulte o capítulo 3.9 na página 6 para uma descrição da função Macro.

#### *4.2.5 Modo de Menu*

*4.2.5.1 TAMANH.*

A opção Tamanho da Imagem permite seleccionar a resolução da imagem.

(10M) 3680 x 2760 (por interpolação) (6M) 2816 x 2112 (3M) 2048 x 1536 (VGA) 640 x 480

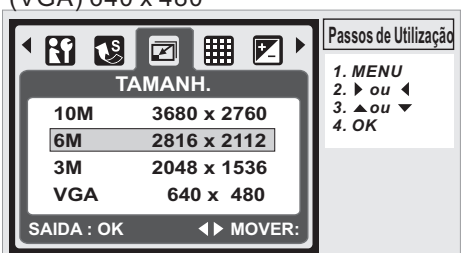

#### *4.2.5.2 QUALID.*

A opção Qualidade permite seleccionar a taxa de compressão adequada para as imagens capturadas e gravadas.<br>(■ ) S. FINO (田 ) FINO 【日 ) NORN  $(\boxplus)$  S. FINO  $(\boxplus)$  FINO  $\boxplus$  ) NORMAL

*Nota* : Se o tamanho de imagem seleccionado for 10M, a definição de Qualidade disponível será "Fino".

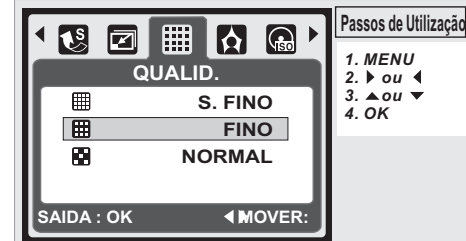

#### *4.2.5.3 EV*

Prima o Botão de Menu para definir o Valor de Exposição entre -2 EV e +2 EV.

Prima o botão Acima/Abaixo para definir o valor de exposição. Uma vez definido o valor pretendido prima o Botão OK para confirmar a definição.

O ícone de exposição ( $\blacktriangleright$ ) será apresentado no canto inferior direito do ecrã LCD.

Quanto maior o valor EV, mais brilho terá a imagem.

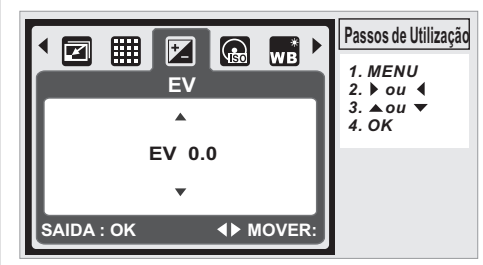

#### *4.2.5.4 ISO*

Prima o Botão de Menu e seleccione o Modo Manual (P) primeiro.

Prima o Botão de Menu e seleccione ISO para definir o valor ISO. Seleccione o valor ISO pretendido.

*Nota:* Esta funcionalidade só pode utilizada no Modo Manual.

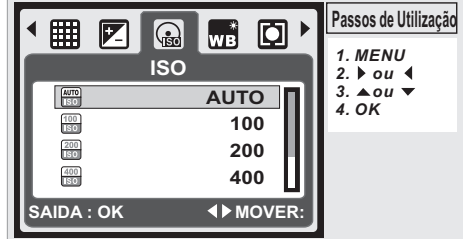

#### *4.2.5.5 BAL. DE BRANCO*

No modo Manual ( $\boxed{\mathbf{P}}$ ), seleccione Balanço de Brancos no Modo de Menu.

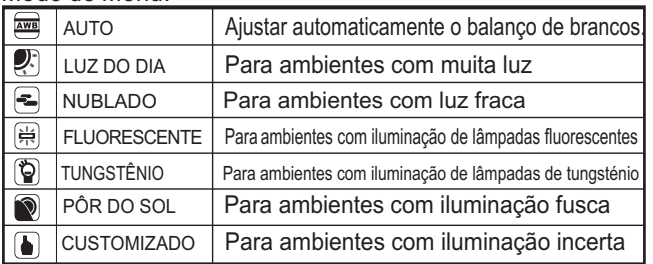

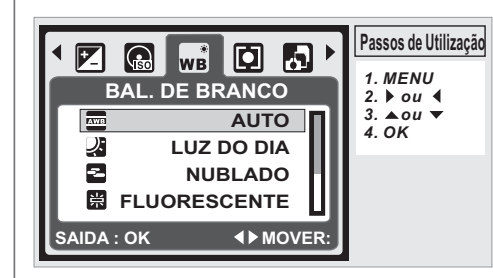

#### *4.2.5.6 MEDIÇÃO*

No modo Manual ( $\boxed{\mathbf{P}}$ ), seleccione Medição no Modo de Menu. A opção de Medição proporciona condições de exposição superiores e imagens com mais brilho.

Medição MULTI: A Exposição será avaliada consoante a média das fontes de luz disponíveis na área da imagem. Esta opção é a mais adequada para utilização normal.

Medição PONTUAL: Se o alvo está à contraluz, ou se houver pouco contraste, o utilizador pode usar esta função para realçar o alvo.

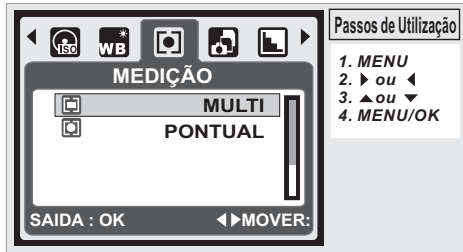

#### *4.2.5.7 TOMADA*

No modo Manual ( **D** ), seleccione TOMADA no Modo de Menu.

- 1. INDIVIDUAL: Captura individual.
- 2. CONTÍNUO: Pode iniciar a função de captura contínua ao premir e manter o Botão do Obturador e parar ao libertar o Botão do Obturador.
- 3. AEB (Bracketing de Exposição Automática ) Capture três fotografias numa série de exposições diferentes, exposição curta (-0,5 EV), exposição normal (0,0 EV) e sobreexposição (+0,5 EV).

Nota: A função de captura contínua não será cancelada até a função "INDIVIDUAL" ser seleccionada.

Nota: Quando a função de captura contínua ou a função AEB estiverem seleccionadas, o flash estará desactivado.

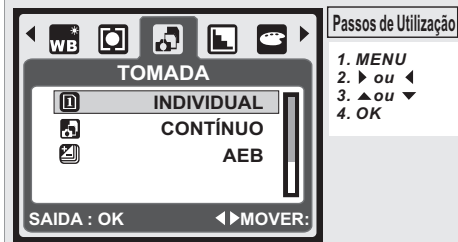

#### *4.2.5.8 NÍTIDO*

No modo Manual (P ), seleccione NÍTIDO no Modo de Menu.

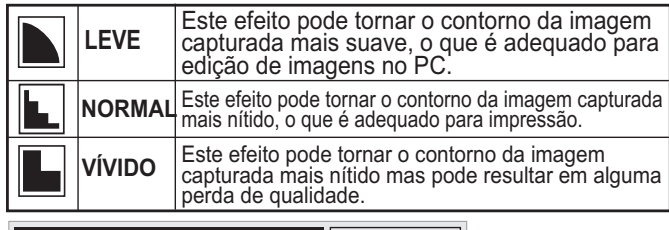

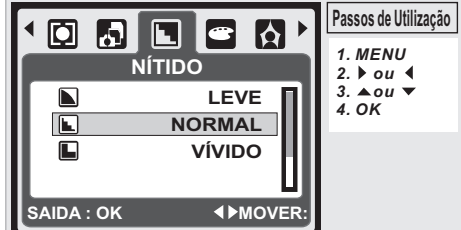

#### *4.2.5.9 EFEITO*

No modo Manual ( $\boxed{\mathbf{P}}$ ), seleccione EFEITO no Modo de Menu.

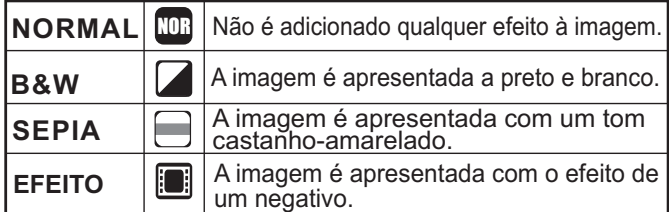

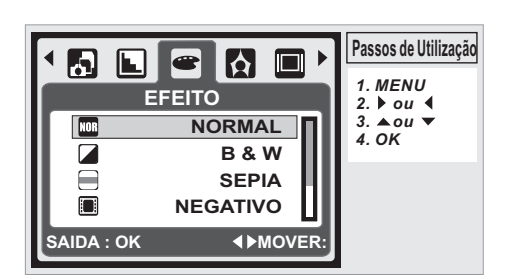

#### *4.2.5.10 QUAD. FOTO*

É possível seleccionar e adicionar uma moldura à imagem capturada.

Depois de usar esta função, cancele esta função se não quiser adicionar uma moldura à imagem seguinte.

Nota: A opção de moldura não pode ser usada numa imagem de 10M.

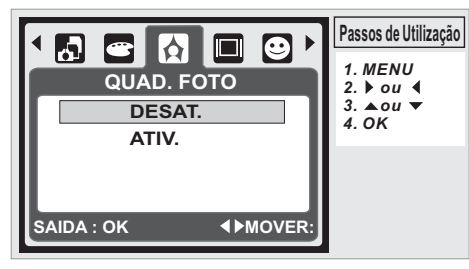

#### *4.2.5.11 INFORMAÇÕES OSD*

- Existem 3 opções para as informações do OSD.
- 1. DESAT.: Só é apresentado o ícone do menu.
- 2. OSD BÁSICO: São apresentadas teclas de função tácteis.
- 3. OSD COMPL.: São apresentadas informações detalhadas.

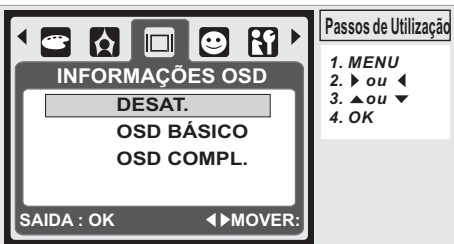

#### *4.2.5.12 DETECÇÃO DE FACE*

A Detecção de Rostos permite-lhe focar rostos humanos. Pode ser utilizada com a câmara na vertical ou na horizontal.

A Detecção de Rostos só pode ser usada para fotografias. A Detecção de Rostos funciona até uma distância de 2,5 m.

- **Alvos não adequados para a função de Detecção de Rostos:** 1. Rostos encobertos por óculos, chapéu ou cabelos.
- 
- 2. Pessoas de perfil ou com a cabeça inclinada.
- 3. Pessoas muito distantes para que o rosto possa ser reconhecido.

*Nota:* O ícone de Detecção de Rostos ( $\odot$ ) será apresentado na parte superior do ecrã LCD.

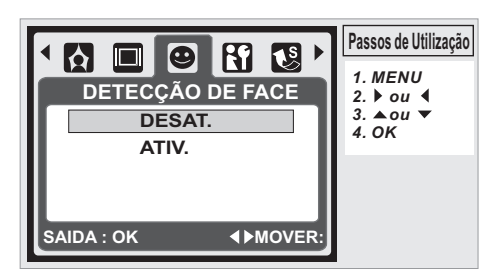

**P**

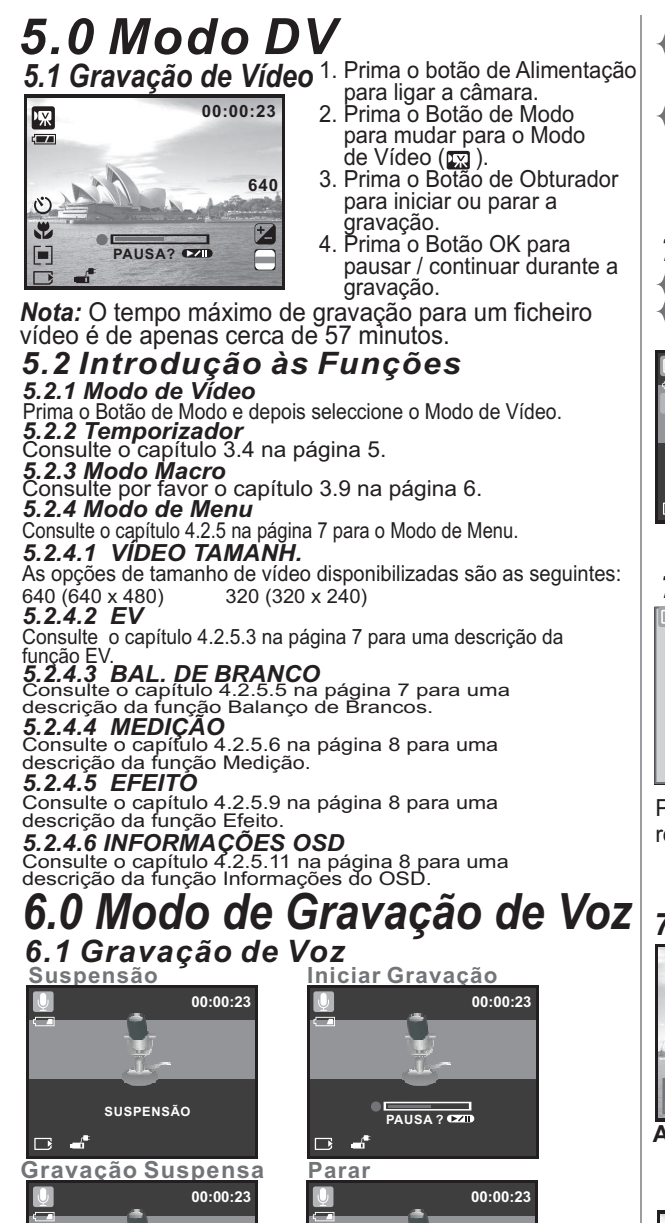

- Durante a Reprodução de Vídeo, prima o Botão Esquerda para retroceder no vídeo, e prima o Botão Direita para avançar rapidamente.
- $\overleftrightarrow{P}$ rima o Botão EXCLUIR ( $\overleftrightarrow{m}$ ) para apagar o vídeo.

**Nota:** O ícone ( $\sqrt{M}$ ) no canto superior esquerdo do ecrã LCD representa um Vídeo, não uma fotografia.

#### *7.3 Reprodução de Ficheiro de Áudio*

- Prima o Botão de Reprodução para reproduzir Ficheiros de Áudio.
- + Prima o Botão EXCLUIR (  $\overset{\mathscr{L}}{\text{m}}$  ) para apagar o ficheiro de Áudio.

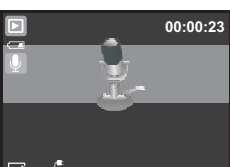

*Nota:* O ícone ( $\bigcup$ ) no canto superior esquerdo do ecrã LCD representa um ficheiro de Áudio, não uma fotografia ou um vídeo.

*Nota:* Ligue a câmara ao PC por meio do cabo USB para reproduzir o ficheiro de áudio no PC.

#### *7.4 Visualização de Miniaturas*

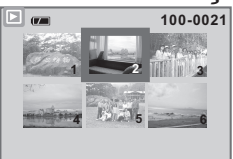

A Visualização de Miniaturas é uma ferramenta prática para encontrar a imagem capturada na lista. No Modo de Reprodução, prima o Botão de Reprodução para ser apresentada a Visualização de Miniaturas.

Prima o Botão de Reprodução novamente ou o Botão OK para regressar ao modo de visualização normal.

*7.5 Ampliação*

- 1. Seleccione um ficheiro e prima o Botão Tele para aumentar a imagem ou ficheiro seleccionado.
- 2. Prima e mantenha premido o Botão Tele para aumentar a imagem até 8,0 X. (Consoante o tamanho original da imagem).
- 3. Utilize o Botão Acima / Abaixo / Esquerda / Direita para explorar a imagem e verificar a focagem.
- 4. Prima e mantenha o Botão Tele para regressar ao tamanho normal da imagem.

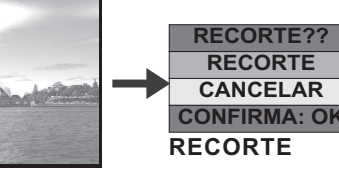

- 1. Seleccione uma imagem.
- 2. Prima o Botão Tele para seleccionar a área de corte.
- 3. Prima o Botão de Reprodução se quiser cortar e guardar a nova imagem apresentada no ecrã.
- 4. A câmara guardará a imagem cortada após confirmação do pedido.

#### *7.6.1 PROTEÇÃO* **Defina a(s) imagem(ns) a proteger** *7.6 Modo de Menu*

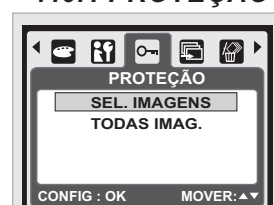

- 1. No Modo de Reprodução, prima o Botão de Menu e seleccione a opção
	- a opção.
- Seleccione uma imagem e prima o
- Será apresentada a informação ( $\overline{O}$ m)
- no ecrã LCD quando a protecção estiver activada.

5. Prima o Botão OK novamente para cancelar a protecção.

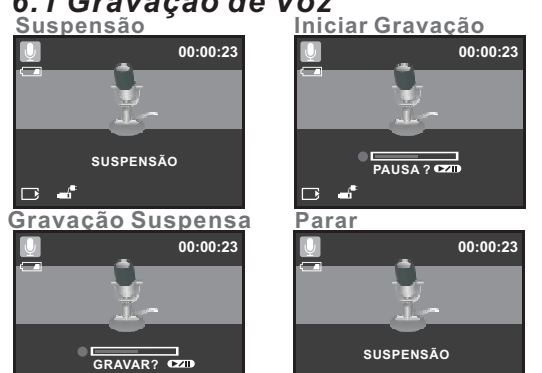

 $\Box$ 

- $\Box$ 1. Prima o Botão de Modo e seleccione o Modo de Gravação de Voz  $\left( \mathbb{Q}\right)$
- 2. Prima o Botão do Obturador para iniciar a Gravação e prima o Botão do Obturador novamente para parar a
- gravação. 3. Durante a gravação, prima o Botão de REPROD./PAUSA ( $\sqrt{20}$ ) para suspender a gravação eprima-o novamente para continuar

### *7.0 Modo de Reprodução* 7.1 **Reprodução de Fotografia**<br> **a manual de Se**nador<br> **a manual de Reproduction de Reproduction de Reproduction de Reproduction de Augustine de Augustine de Augustine**

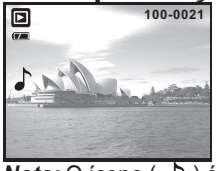

回  $\overline{\mathbb{R}}$ 

- 100-0021 + Prima o Botão de Reprodução para
	- visualizar as imagens capturadas. Prima o Botão Direita ou Esquerda para
	- passar para a imagem seguinte ou anterior. Prima o Botão EXČLUIR ( ∕‱ ) para apagar a imagem.

*Nota:* O ícone ( ) é apresentado durante a visualização duma fotografia com um memo de voz (consulte a Página 11).

#### *7.2 Reprodução dum Vídeo*

- Prima o Botão de Reprodução para reproduzir os Vídeos. **100-0021**
- Prima o Botão REPROD./PAUSA ( $\square$ ) para reproduzir ou pausar o vídeo enquanto procura um ficheiro de vídeo. **REPROD.?**
- - PROTEÇÃOe SEL. IMAGENS.

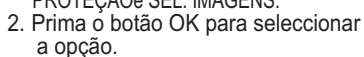

#### Botão OK para proteger a imagem.

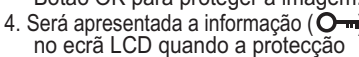

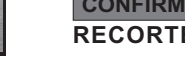

**Ampliação**

**X 1.6**

- 
- 

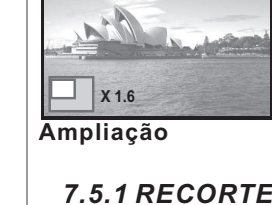

 $\Box$ 

#### **Definir a opção de Protecção para todas as imagens**

- 1. Prima o Botão de Menu e seleccione "PROTEÇÃO" e "TODAS IMAG.".<br>2. Prima o botão OK para seleccionar a opcão.
- 2. Prima o botão OK para seleccionar a opção.
- 3. Será apresentada a informação (O i ) no ecrã LCD quando a protecção estiver activada.

4. Prima o Botão OK novamente para cancelar a protecção.

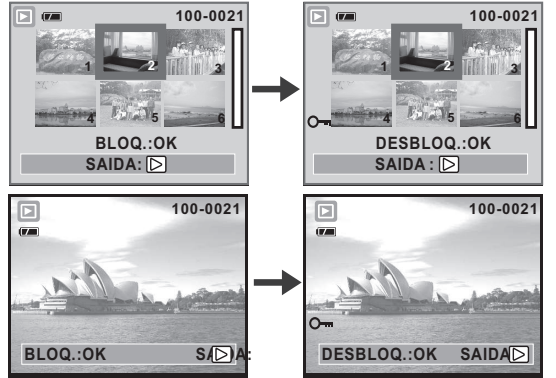

- 7.6.2 SLIDE 1. Esta opção permite-lhe visualizar as
	- suas fotografias numa apresentação de diapositivos. 2. Prima o Botão de Menu e
	- seleccione "SLIDE"
	- 3. Existem 3 opções de visualização disponíveis. (a) MOSTRAR: REPROD., REPETIR
	- (b) INTERVALO: 2, 3, 5, 10 S. (c) EFEITO: EFEIT 1, 2, 3, 4, MIX
- 4. Prima o botão OK para seleccionar a opção.

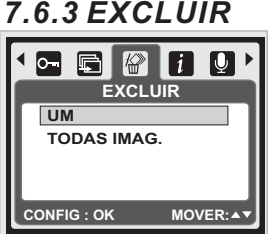

**MOVER : AVECTROCAR:** 

**SLIDE MOSTRAR EPROD. R INTERVALO 2 SEC EFEITO** 

 $\mathbf{R} \subset \mathbf{E} \setminus \mathbf{B}$ 

### **Apagar uma imagem individual**

- 1. Seleccione a imagem que gostaria de apagar e prima o Botão de Menu. Seleccione "EXCLUIR" e "UM". 2. Prima o Botão OK para
	- confirmar a opção, ou seleccione Cancelar para desistir do apagamento.

#### **Apagar todas as imagens**

Seleccione "EXCLUIR" e "TODAS IMAG.", depois prima o Botão OK para confirmar a opção, ou seleccione Cancelar para desistir do apagantmeo.

#### *7.6.4 FOTO EXIT*

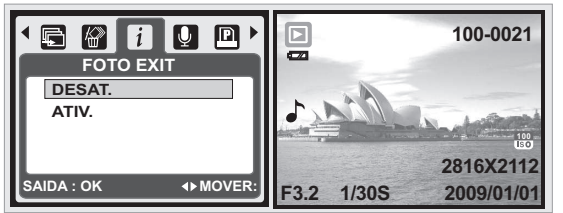

- 1. Prima o Botão de Menu e seleccione ATIV. Prima o botão OK.
- 2. As informações da imagem serão apresentadas na parte inferior do ecrã LCD.
- 3. Ou seleccione DESAT. e prima o Botão OK para cancelar o pedido.

#### *7.6.5 VOICE MEMO*

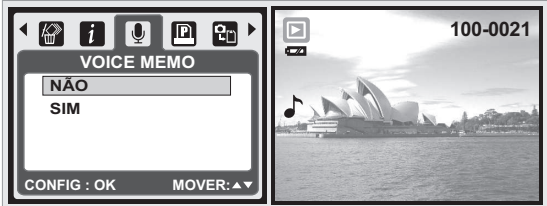

1. Seleccione a fotografia à qual quer adicionar um memo de voz.

- 2. Prima o Botão de Menu e seleccione "SIM". Prima OK para iniciar a gravação do memo.
- 3. Pode gravar um memo de voz com até 10 segundos.<br>4. O ícone ( $\blacktriangle$ ) será apresentado no ecrã LCD como ) será apresentado no ecrã LCD como
- lembrete.
- 5. Ou seleccione "NÃO" prima o Botão OK para cancelar o pedido.

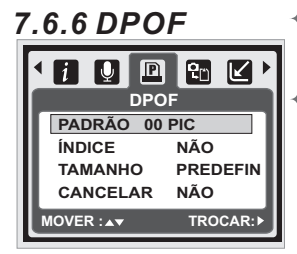

Esta função só pode ser usada quando houver um cartão de memória inserido.

Esta opção permite-lhe definir a quantidade de impressão (máximo 30) no seu cartão de memória.

**[UMA]** - Específica o número de cópias para a imagem seleccionada.

**[TODAS ]** - Específica o número de cópias para todas as imagens.

*Nota:* A função IMPRIMIR não aparece se não estiver inserido um cartão de memória.

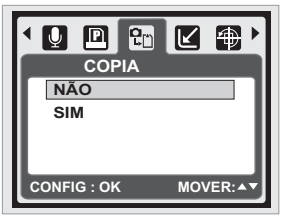

*7.6.8 REDIMEN.*

**REDIMEN. 2560 X 1920 2048 X 1536 1600 X 1200 1024 X 768**

回到区间日

**CONFIG : OK MOVER:**

*7.6.7 COPIA* Esta função permite-lhe copiar todas as imagens guardadas na memória interna para o cartão de memória.

Esta função permite-lhe

- redimensionar uma fotografia. 1. Seleccione a imagem que
- pretende redimensionar. 2. Prima o Botão de Menu e seleccione "REDIMEN.
- 3. Seleccione o tamanho de imagem pretendido.
- 4. A imagem redimensionada será guardada como uma imagem nova.
- 5. Pode seleccionar uma das suas imagens como a imagem inicial seleccionando "IMAG. US. 1" &"IMAG. US. 2".
- 6. Seleccione a imagem que pretende utilizar. 7. Seleccione "IMAG. US. 1" & "IMAG. US. 2". Nota: Para definir a "IMAG. US. 1" & " IMAG. US. 2" como imagem inicial consulte o capítulo "Imagem Inicial" no Modo de Configuração.

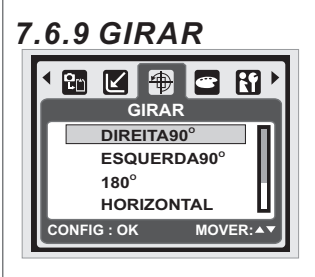

Com esta opção pode rodar a imagem para a DIREITA 90°, ESQUERDA 90*°*, 180*°*, HORIZONTAL na VERTICAL. 1. Seleccione a imagem que pretende rodar.

- 2. Prima o Botão de Menu e seleccione "GIRAR".
- 3. Escolha a rotação pretendida e prima o Botão OK.

4. A imagem rodada será guardada como uma imagem nova.

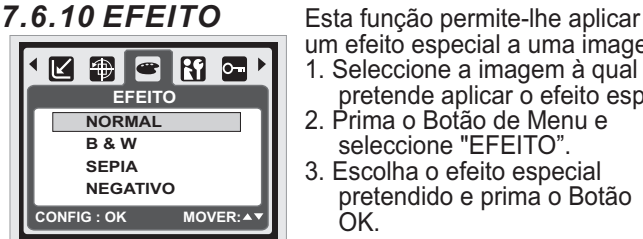

um efeito especial a uma imagem. 1. Seleccione a imagem à qual

- pretende aplicar o efeito especial. 2. Prima o Botão de Menu e
- seleccione "EFEITO".
- 3. Escolha o efeito especial pretendido e prima o Botão OK.
- 4. A imagem com o efeito especial será guardada como uma imagem nova.

#### *8.0 Modo de Configuração 8.1 Introdução Geral*

#### **Passos de Utilização 00880** *MENU 1. 2. ou ou 4. OK* **CONFIG.** *3.* **IM. INIC LOGO SOM IN. ATIV.** Pode aceder ao Modo de **SOM OBT. ATIV.** Configuração ao premir o Botão **SOM SIST. ATIV.** de Menu e seleccionando **NOVER :47** TROCAR: "CONFIG."  $($   $\mathbf{S}$  $\mathbf{f}$ ). 1. IM. INIC 2. SOM IN. 5. VIS. RÁP. 3. SOM OBT. 4. SOM SIST. 6. DESAT. **IMPRIMIR** 8. DIA 9. HORA 10. LANGUAGE 13. VÍDEO 11. ARQ. 12. USB 15. REINICIAR

16. FORMATO

## 14. BATERIA

#### *8.2 IM. INIC ( OGO) Predefinição: L*

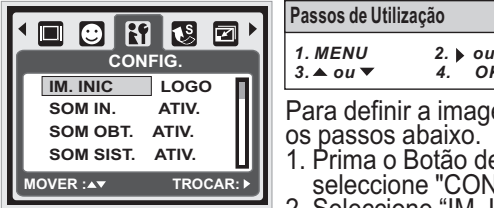

Para definir a imagem inicial siga os passos abaixo. 1. Prima o Botão de Menu e seleccione "CONFIG.". 3. ▲ ou ▼ *ou 4. OK*

- 2. Seleccione "IM. INIC".
- 3. Seleccione a imagem pretendida e prima o Botão OK para confirmar a definição. Ou pode seleccionar a opção **[DESAT.]** se não pretender ter qualquer imagem inicial quando liga a câmara.

Para definir uma imagem inicial como opção de um utilizador, consulte a "Apresentação de Diapositivos" no Modo de Reprodução.

*MENU*

#### 8.3 SOM IN (Predefinição: ATIV.) **Passos de Utilização**

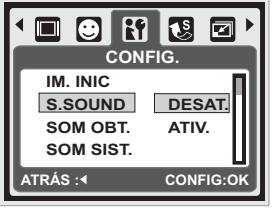

Para definir o som inicial siga os passos abaixo. *1. 2. ou 3. ou 4. OK*

- 1. Prima o Botão de Menu e seleccione a opção "SOM IN." e "ATIV.", oú
- 2. Pode seleccionar "DESAT." para desactivar o som inicial.

#### 8.4 SOM OBT. (Predefinição: ATIV.)

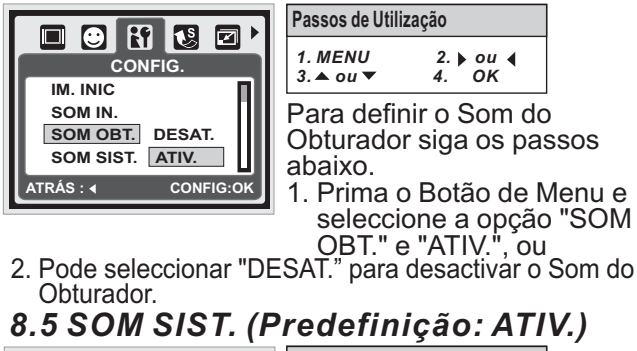

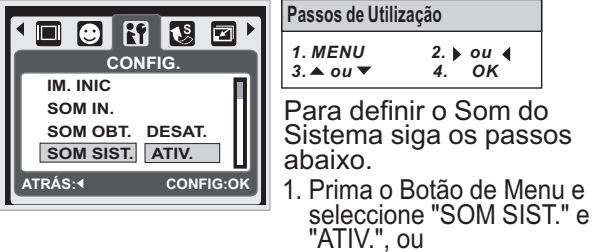

2. Pode seleccionar "DESAT." para desactivar o Som do Sistema. *Nota:* O Som do Sistema inclui o som inicial e o som do obturador.

#### *8.6 VIS. RÁP. (Predefinição: 0.5 S)* **Passos de Utilização**

*MENU*

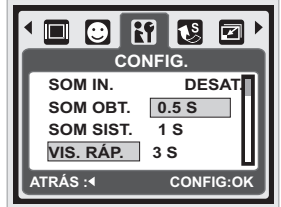

Para definir o tempo da visualização rápida siga os passos abaixo. 1. Seleccione o tempo  $2.$   $\rightarrow$  0*u*  $\rightarrow$ <br>*4. OK 3. ou 4. OK*

pretendido, ou

2. Pode seleccionar a opção "DESAT." se não quiser nenhuma visualização rápida após a captura.

### 8.7 DESAT. (Predefinição: 3 MIN)

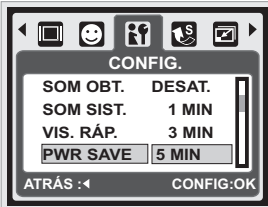

Para definir o tempo para **Passos de Utilização** *1. 2. ou ou 4. OK 3. MENU*

desactivação siga os passos abaixo.

- 1. Seleccione o tempo pretendido para a poupança de energia e confirme a definição, ou
- 2. Pode seleccionar a opção "DESAT."para desactivar a opção de poupança de energia.

Nota: Se esta opção estiver definida para "DESAT.", a câmara não desligará automaticamente. As pilhas poderão ficar sem carga rapidamente se a câmara ficar ligada durante longos períodos de tempo.

#### *8.8 IMPRIMIR (Predefinição: DESAT.)*

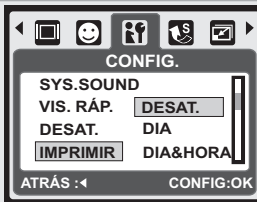

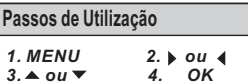

Esta função permite-lhe imprimir a data ou a data & a hora na imagem.

#### *8.9 DIA ( : AA/MM/DD) Predefinição* **Passos de Utilização**

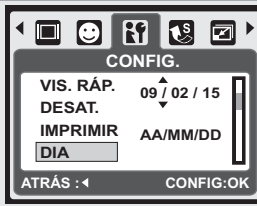

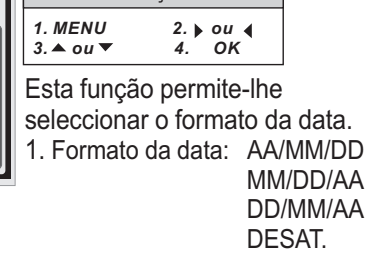

#### *8.10 HORA*

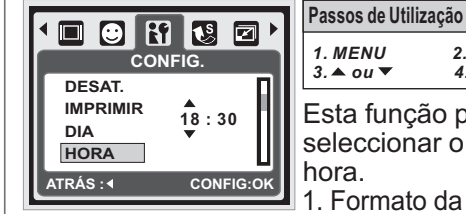

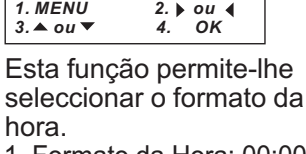

1. Formato da Hora: 00:00

#### *8.11 LANGUAGE*

**ATRÁS :4** CONFIG:OK

Esta definição tem 14 opções:

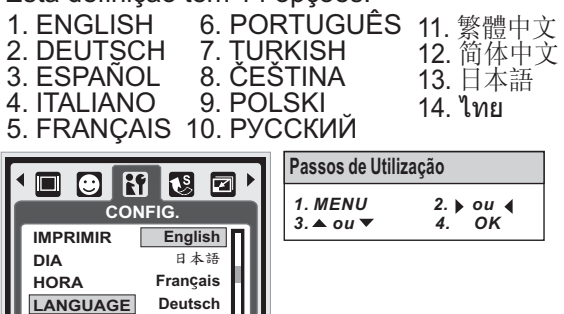

#### 8.12 ARQ. (Predefinição: SÉRIE)

Esta definição permite-lhe mudar o nome os ficheiros. Se estiver sel eccionada a opção REINICIAR, o ficheiro após formatação, eliminação total, ou inserção de um novo cartão de memória. seguinte ficará com o nome a partir de 0001, mesmo Se estiver seleccionada a opção SÉRIE, o nome do ficheiro será no seguimento do último ficheiro guardado.

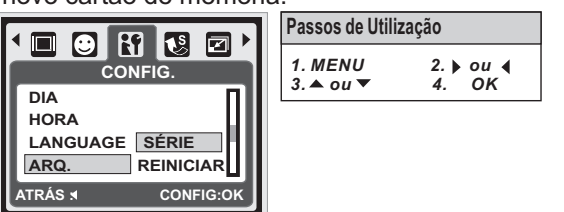

#### $8.13$  USB (Predefinição: PC)

Pode seleccionar um dispositivo externo ao qual ligar a câmara através do cabo USB facultado. PC**:**

Se a opção PC estiver seleccionada, a câmara desliga o ecrã LCD e liga automaticamente ao PC. IMPRESS.**:**

Se estiver seleccionada a opção Impressora, a câmara permite-lhe seleccionar opções detalhadas de definições da impressora por meio da função PictBridge quando a impressora está conectada.

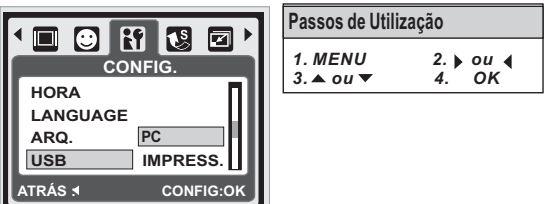

#### *8.14 VÍDEO*

- 1. NTSC: E.U.A., Canadá, Japão, Coreia do Sul, Taiwan, México.
- 2. PAL: Austrália, Áustria, Bélgica, China, Dinamarca, Finlândia, Alemanha, R.U., Itália, Kuwait, Malásia, Nova Zelândia, Singapura, Espanha, Suécia, Suíça, Tailândia, Noruega.

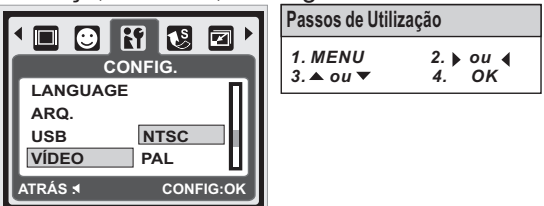

#### 8.15 BATERIA (Predefinição: ALCALINA)

- 1. Insira as pilhas.
- 2. Seleccione o tipo de pilhas inseridas.
- 3. Prima o Botão OK para regressar à
	- pré-visualização da imagem.

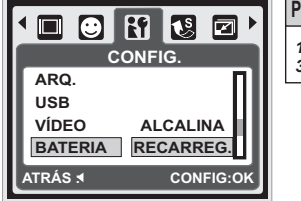

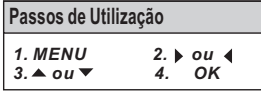

#### $8.16$  *REINICIAR (Predefinição: 60Hz)*

Esta opção proporciona a opção de restaurar para as definições de origem com excepção da Data, Hora, Idioma, e Frequência de Luz.

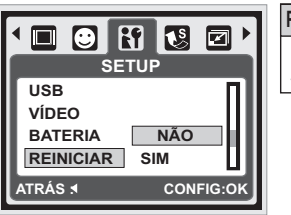

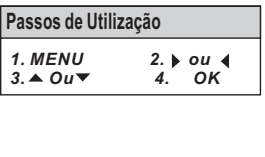

#### *8.17 FORMATO (Predefinição: NÃO)*

Esta função permite-lhe formatar o cartão de memória ou a memória interna.

*Nota:* Todos os dados guardados no cartão de memória ou na memória interna serão eliminados durante a formatação.

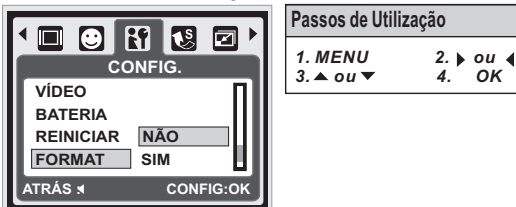

### *9.0 Modo PictBridge*

#### *Modo PictBridge Suportado*

- 1. Ligue a câmara e a impressora.
- 2. Prima o Botão de Menu para aceder ao menu de Configuração.
- 3. Aceda à opção USB e seleccione IMPRESS. para a ligação à impressora.
- 4. Conecte a câmara a uma impressora com funcionalidade PictBridge por meio do cabo USB facultado.

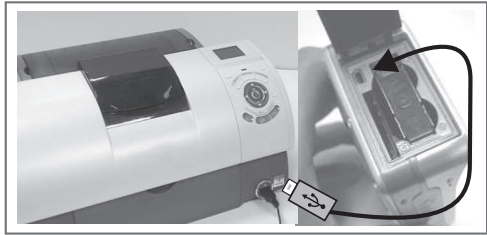

#### *9.1 IMAGEM*

#### *Definir o número de cópias a imprimir*

- 1. Seleccione [UMA] ou [TODAS]. Será apresentado um ecrã onde pode seleccionar o número de cópias a imprimir.
- 2. Prima o Botão Acima/Abaixo para seleccionar o número de impressões. Máximo de 30 impressões.
- 3. Use o Botão Esquerda/Direita para seleccionar outra imagem e seleccione o número de impressões para essa outra imagem.
- 4. Depois de definir o número de impressões, prima o Botão OK para guardar as definições.
- 5. Prima o Botão de Reprodução para regressar ao menu sem configurar o número de impressões.

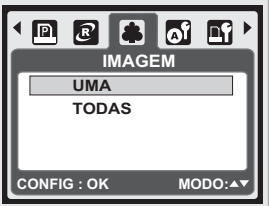

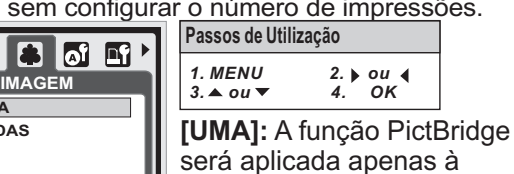

imagem apresentada.

**[TODAS]:** A função PictBridge será aplicada a todas as imagens (máximo de 99 impressões).

#### *9.2 AUTO CONFIGURAR*

[SIM]: Todos os valores na [CONFIG. PADRAO] **[NAO]:** Os valores da [CONFIG. PADRAO] são mantidos. serão automaticamente alterados.

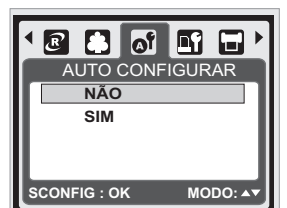

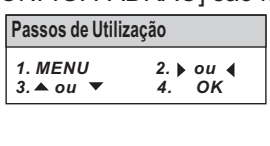

#### *9.3 CONFIG. PADRÃO*

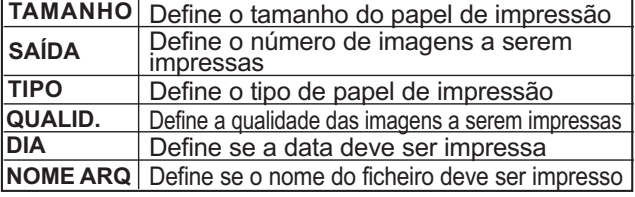

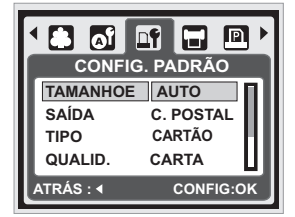

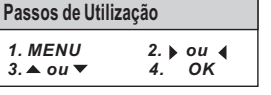

Pode seleccionar o Tamanho do Papel, o Formato de Impressão, o Tipo de Papel, a Qualidade de Impressão, a Impressão da Data, e a Impressão do Nome do Ficheiro para as imagens a imprimir.

#### *9.4 IMPRIMIR*

**[PADRÃO]:** Imprimir as imagens guardadas no cartão de memória na quantidade definida. Cada imagem será impressa numa folha de papel.

**[ÍNDICE]:** Imprimir várias imagens numa folha de papel. Prima o Botão OK para parar a impressão.

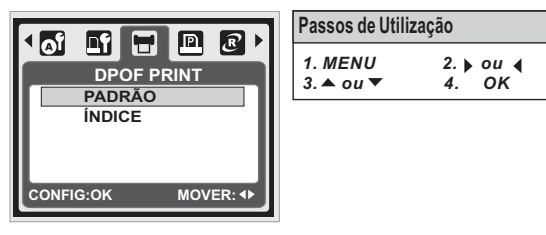

#### *9.5 IMPRIMIR DPOF*

Esta função permite-lhe imprimir os ficheiros com as informações DPOF.

- [SIM]: Imprimir o ficheiro com as informações DPOF directamente.
- [NÃO]: Cancelar a impressão; Consoante o fabricante e o modelo da impressora alguns menus poderão não estar disponíveis.

Se a câmara estiver conectada a uma impressora sem suporte para DPOF, o menu será apresentado mas a função não estará disponível.

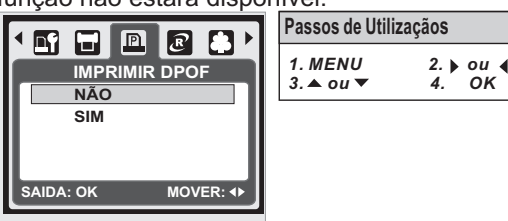

#### *9.6 REINICIAR*

Esta função permite-lhe restaurar as definições alteradas pelo utilizador.

**[SIM]:** Todas as definições de impressão e das imagens serão restauradas para as suas predefinições.

**[NAO]:** As definições serão mantidas.

Todas as predefinições da impressora são baseadas nas predefinições do fabricante da impressora.

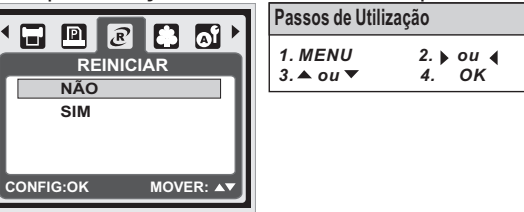

### *10.0 Ligação a TV/PC 10.1 Ligação a TV*

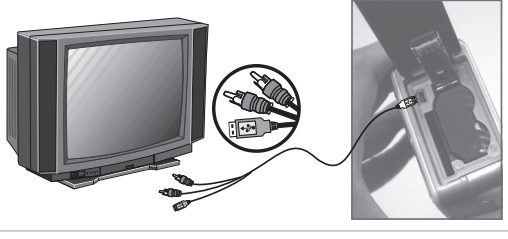

Conecte o conector de USB/Vídeo da câmara a uma entrada de vídeo de um televisor por meio do Cabo USB / Vídeo. Ligue o televisor e desloque o botão de vídeo para o Modo A/V. Ligue a câmara e mude para o Modo de Reprodução. Prima o Botão Esquerda ou Direita para ir para a imagem seguinte ou anterior para visualização no televisor.

#### *10.2 Ligação a Computador/Portátil*

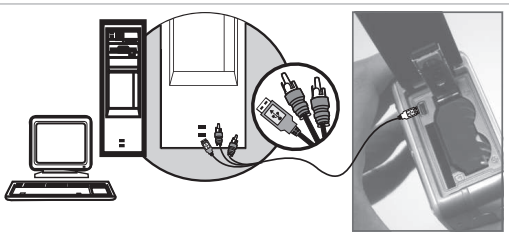

Prima o Botão de Menu para aceder ao menu de Configuração. Aceda à opção USB e seleccione COMPUTADOR para a ligação ao computador. Quando o cabo de USB/Vídeo estiver conectado ao computador com a câmara ligada, a câmara entrará automaticamente no Modo de PC em detrimento de qualquer modo em que esteja e desligará o ecrã LCD. No Modo de Computador pode transferir imagens da câmara para o seu computador.

### *11.0 Software*

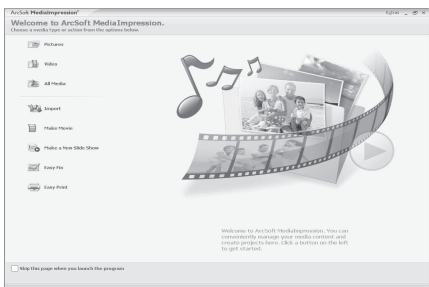

#### *ArcSoft MediaImpression™* **Introdução**

Gere os seus ficheiros de media e proporciona-lhe imensa diversão e inúmeras formas de criar e partilhar projectos com as suas fotografias e vídeos. Crie os seus próprios vídeos ou apresentações de diapositivos com banda sonora incluída; edite, aumente, e adicione divertidos efeitos às suas fotografias; partilhe os seus ficheiros facilmente como anexos de e-mail ou sítios Web de partilha de fotografias e vídeos!

#### *Ligação ao Yo*u **IIIDe**™ com o Arcsoft

- Navegue e transfira para o You**mu** com o ArcSoft MediaImpression™
- É fácil ser um Realizador
- Inicie uma sessão e carregue ficheiros com software Legal e Seguro
- Definições simples e variadas para vários utilizadores.

O software ArcSoft MediaImpression<sup>™</sup> suporta o Windows: 2000/XP/Vista apenas.

Siga os passos 9 passos descritos abaixo para iniciar uma sessão e carregar ficheiros.

#### 1 Clique em "Extra"

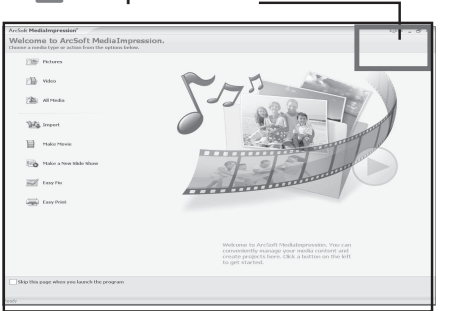

- $2$  Seleccione "**Configuração de Conta<sup>You Me</sup>"**. Seleccione "Passo 1" para iniciar uma sessão na sua conta do You **[1116**]<sup>[111</sup>]
- 4 Seleccione "Conta do You **Mue"** ou "Conta do Google" para iniciar uma sessão.
- Seleccione "Passo 2" para obter autorização.
- **6** Clique em "Permitir" para obter permissão.
- $\overline{7}$  O utilizador verá o "Nome de Utilizador" depois de iniciar sessão.
- 8 1. Seleccione o ficheiro que pretende transferir.
- $2$ .Clique em "**Transferir para o'**lou $\boxed{\text{mbe}}$ ".
- 9 1. Veja o vídeo no You **Ullie** depois de transferido.

**Nota:** Todas as marcas e nomes de produtos são marcas registadas dos respectivos proprietários. O You **ma** é uma marca da Google, Inc e do You **ma** - LLC, Mountain View, Califórnia, EUA.

#### *12.0 Apêndice Tabela de Mensagens de Erro*

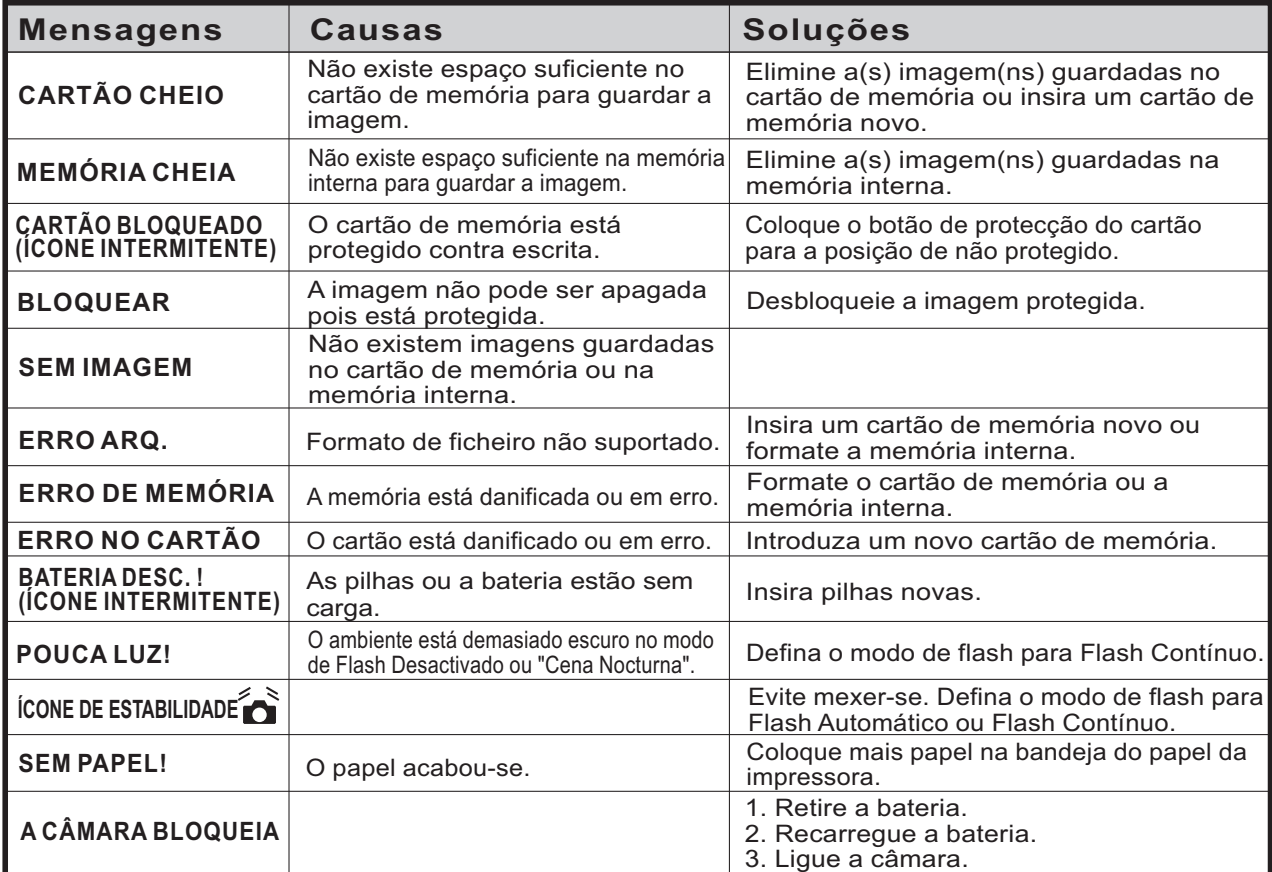

### *13.0 Especificações*

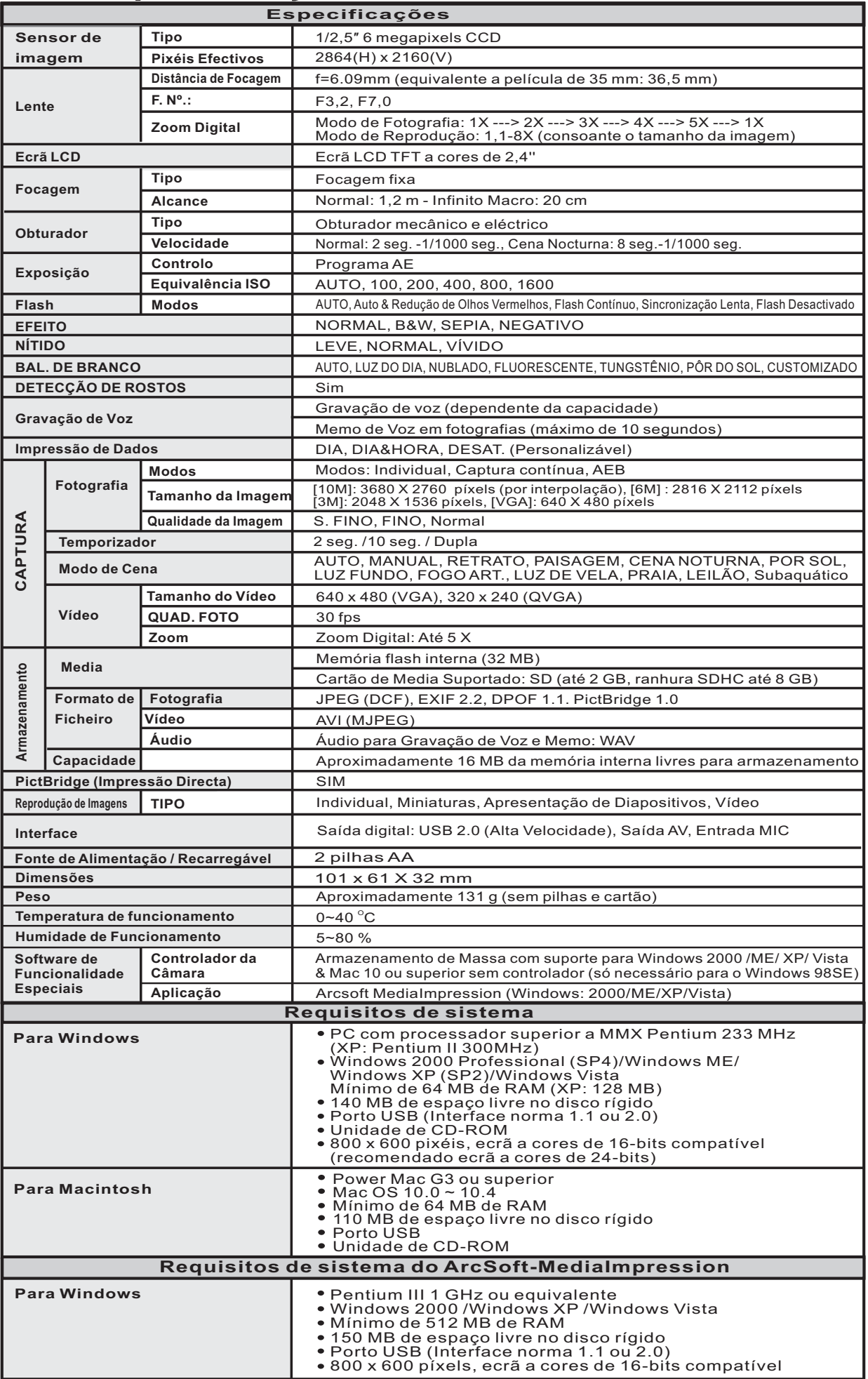

"As especificações e concepção do produto estão sujeitas a alterações sem aviso prévio para efeitos de melhorias"

## **14.0 Assistência ao cliente** Para mais informações sobre a gama completa de câmaras digitais AgfaPhoto,

visite o site www.plawa.com / www.plawausa.com.

#### **Hotline de assistência técnica e reparação (EU):**

00800 752 921 00 (apenas a partir de uma linha terrestre)

#### **Hotline de assistência técnica e apoio (Alemanha):**

0900 1000 042 (1,49 euros/min., apenas a partir de uma linha terrestre alemã)

#### **Assistência Online EUA / Canadá** support-apdc@plawausa.com

**Assistência Online / Contacto internacional (Não EUA/Canadá)** support-apdc@plawa.com

Fabricado por plawa-feinwerktechnik GmbH & Co. KG Bleichereistraße 18 73066 Uhingen Alemanha

AgfaPhoto é utilizada sob licença da Agfa-Gevaert NV & Co. KG ou da Agfa-Gevaert NV. Nem a Agfa-Gevaert NV & Co KG nem a Agfa-Gevaert NV fabricam este produto ou fornecem qualquer garantia ou apoio ao cliente. Para assistência, apoio ao cliente, ou informação relativa à garantia, contacte o distribuidor ou fabricante. Contacto: AgfaPhoto Holding GmbH, www.agfaphoto.com

#### **14.1 Descarte de equipamento por parte de utilizadores residenciais na União Europeia**

Este símbolo no produto ou na embalagem indica que não deve descartar-se deste produto juntamente com o lixo doméstico. Em vez disso, deve entregá-lo num ponto de recolha apropriado para a reciclagem de equipamento eléctrico e electrónico. Ao recolher e reciclar o seu equipamento em separado quando decidir desfazer-se dele está a ajudar a preservar os recursos naturais e a assegurar a sua reciclagem de forma a proteger a saúde humana e o ambiente. Para mais informações sobre o local onde poderá entregar o seu equipamento para reciclagem, contacte os serviços municipalizados, a empresa de recolha de detritos da sua área de residência, ou a loja onde adquiriu o produto. Não se desfaça de pilhas e baterias juntamente com o lixo doméstico! Entregue as baterias usadas numa loja, num vendedor autorizado ou no respectivo posto de recolha, para que possam ser descartadas de modo compatível com o meio ambiente.

#### **14.2 Conformidade FCC e advertência**

Este dispositivo está em conformidade com a Parte 15 das Normas FCC. O seu funcionamento está sujeito às duas condições seguintes: 1) este dispositivo não pode causar interferências prejudiciais e 2) este dispositivo tem de aceitar qualquer interferência recebida, inclusive interferência que possa causar um funcionamento indevido. Este equipamento foi testado e considerado em conformidade com os limites para um periférico da Classe B, de acordo com a Parte 15 das Normas FCC. Estes limites foram concebidos para proporcionar uma protecção razoável contra interferências prejudiciais numa instalação residencial. Este equipamento gera, consome e pode emitir energia de radiofrequência e, se não for instalado e utilizado de acordo com as instruções, pode causar interferências prejudiciais em comunicações de rádio. Contudo, não existe a garantia de que não irá ocorrer interferência numa determinada instalação. Se este equipamento causar interferência na recepção de rádio ou televisão, o que pode ser determinado desligando e ligando novamente o equipamento, o utilizador deve procurar corrigir a interferência tomando uma ou mais das seguintes medidas:

- Reorientar ou reposicionar a antena receptora;
- Aumentar a distância entre o equipamento e o receptor;
- Ligar o equipamento a uma tomada ou circuito diferente daquele ao qual o receptor se encontra ligado;
- Consultar o revendedor ou um técnico de rádio/TV experiente.

Quaisquer alterações ou modificações não expressamente aprovadas pela entidade responsável por estabelecer a conformidade poderão fazer caducar o direito que o utilizador tem de operar o equipamento. Se o produto for fornecido com cabos de ligação blindados ou se forem especificados componentes ou acessórios adicionais para serem utilizados com a instalação do produto, estes deverão ser utilizados a fim de assegurar a conformidade com as normas FCC.

#### **14.3 Declaracao de conformidade**

Confirmamos que o produto com a designação câmara digital AgfaPhoto DC-600uw foi testado e considerado em conformidade com os requisitos estipulados na Directiva do Conselho sobre a aproximacao das leis dos estadosmembros quanto a Directiva 2004/108/EC. Para aavaliação da compatibilidade electromagnética foram aplicadas as seguintes normas:

EN 55022: 2006, Classe B ITE EN 61000-3-2:2006 EN 61000-3-3:1995+A1:2001+A2:2005 EN 55024:1998+A1:2001+A2:2003 IEC 61000-4-2: 2001 IEC 61000-4-3: 2006 IEC 61000-4-4: 2004 IEC 61000-4-5: 2005 IEC 61000-4-6: 2006 IEC 61000-4-8: 2001 IEC 61000-4-11: 2004

O dispositivo possui a marcação CE.

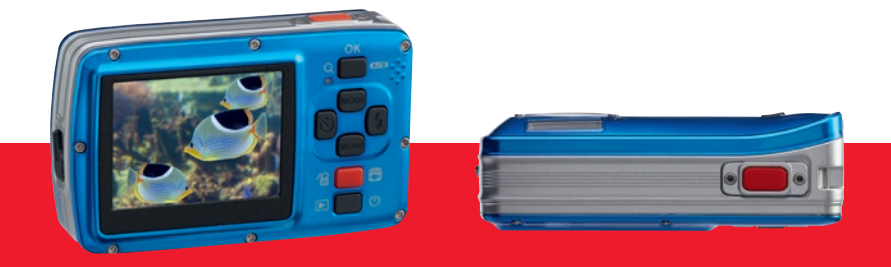

AgfaPhoto is used under license of Agfa-Gevaert NV & Co. KG or Agfa-Gevaert NV. Neither Agfa-Gevaert NV & Co. KG nor Agfa-Gevaert NV manufacture this product or provide any product warranty or support<br>For service, support